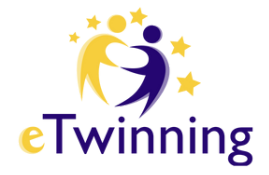

## **H and l e i d ing : v o o r l e e r k r a cht en Aan d e s l a g me t e T w inning !**

**D E O N L I N E C O M M U N I T Y V O O R S C H O L E N I N E U R O PA**

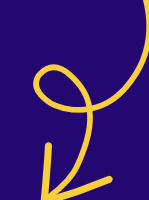

**SA M E NWERKE N M E T E E N KLAS I N E U R O PA**

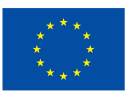

**Medegefinancierd door** de Europese Unie

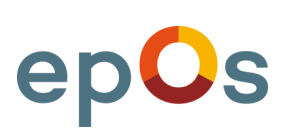

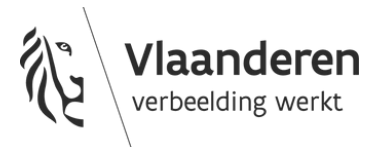

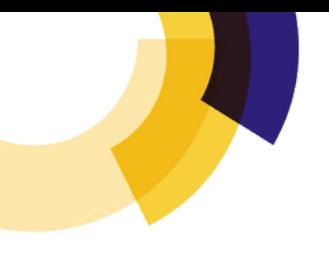

# **Inhoudstafel**

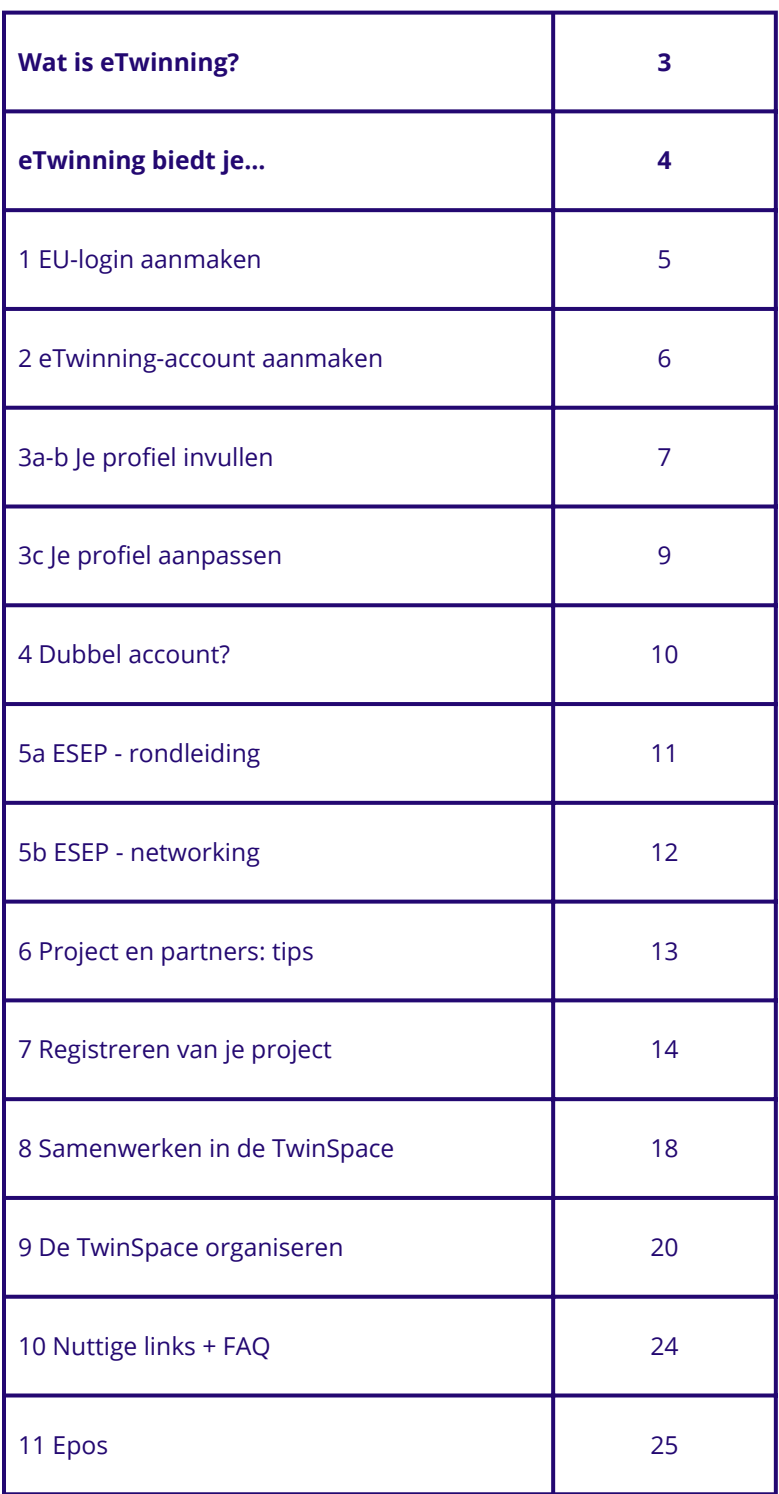

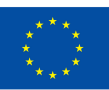

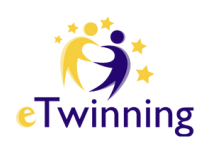

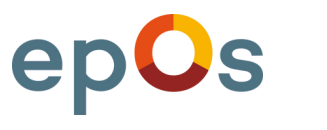

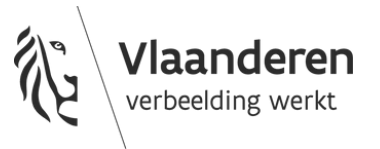

# **Wat is eTwinning?**

**eTwinning is de online community voor scholen in Europa: leerkrachten en leerlingen werken samen met een klas in Europa en starten zo op een laagdrempelige manier met internationalisering op school.**

**Leerkrachten en leerlingen werken zo aan samenwerkend leren, ICTvaardigheden, vreemdetalenkennis, het aanscherpen van Europees bewustzijn.**

**Op zoek naar inspiratie en praktische voorbeelden? Vind ze hier op onze website https://etwinning.be/vlaanderen/.**

**Volg onze Facebook- & Instagrampagina voor meer tips en praktische ideeën.**

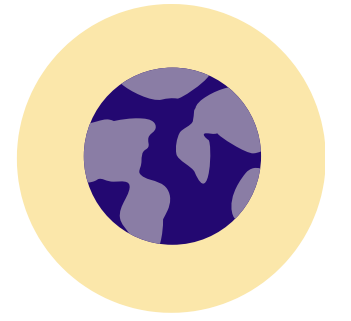

3

Via eTwinning komen leerkrachten in contact met **collega's** uit het **buitenland**, wisselen ze projectideeën uit en ontdekken ze hoe hun leerlingen aan de slag kunnen gaan in betekenisvolle, maatschappelijk relevante en **educatieve projecten**, terwijl ze hun leerplan waarmaken.

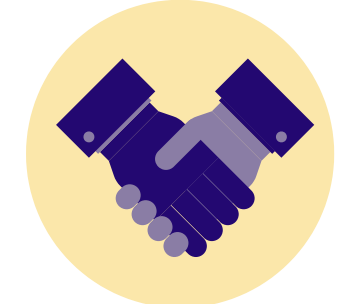

eTwinning moedigt hen aan **vakoverschrijdend** te werken en samen te werken met andere organisaties, zoals **MOS, Cultuurkuur, Het Lezerscollectief, Euroguidance, Epale, Europass...**

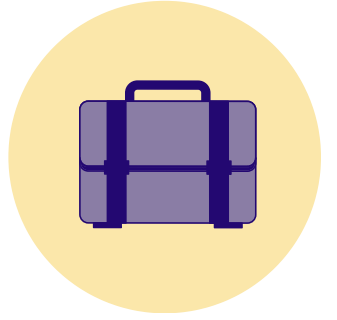

**Bekijk het filmpje en scan de QR-codes** om naar de bijhorende pagina op onze website te gaan. We laten leerkrachten, leerlingen en directeurs aan het woord zodat jullie zien wat eTwinning inhoudt en welke mogelijkheden wij bieden.

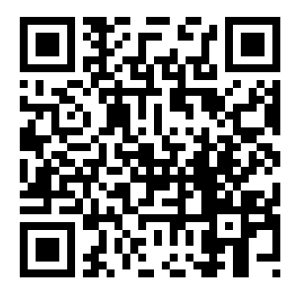

e I winning

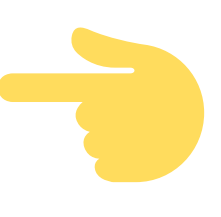

# **eTwinning biedt je...**

4

### ... **ondersteuning** bij projecten en een Vlaamse informatieve website .

Vind er **nieuws, projectideeën en checklists**. Rechtsboven kan je je **als leerkracht** aanmelden of **als leerling aanmelden** om naar je TwinSpace te gaan.

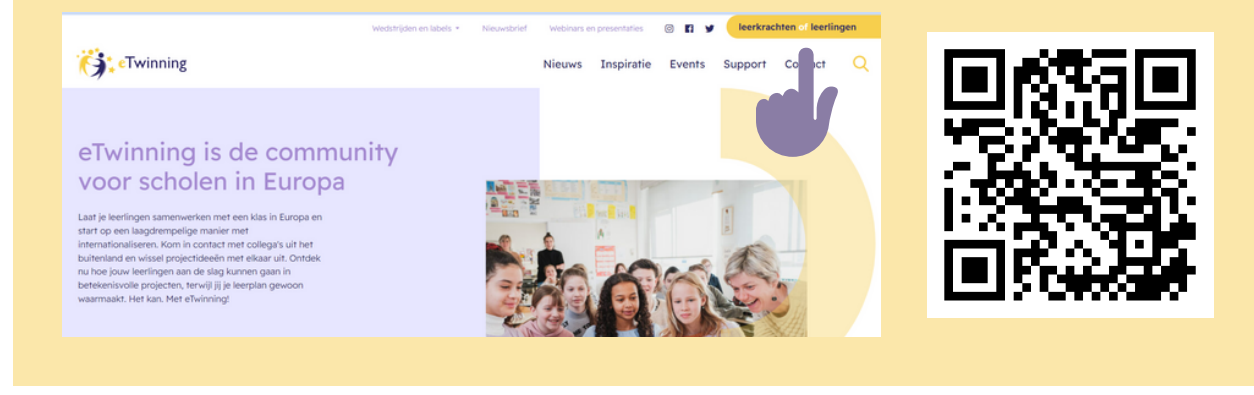

... een **platform**, dat een onderdeel is van het European School Education Platform (ESEP), waar je samen met je **internationale partners** en leerlingen je **project/activiteit** kan uitwerken en delen en waar je je **gratis** kan registreren.

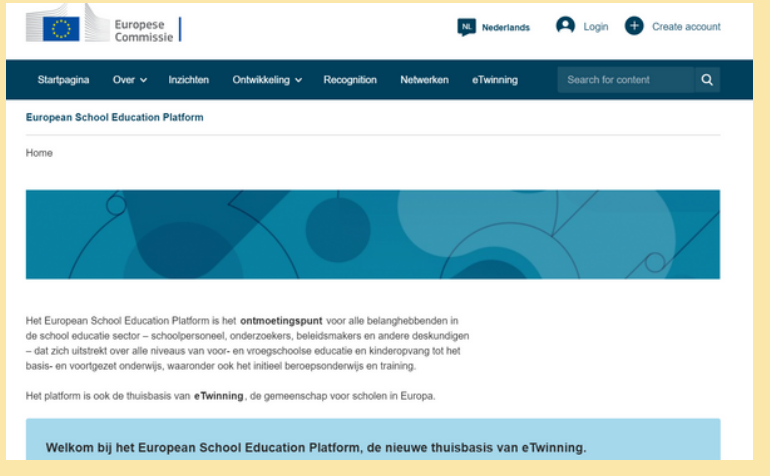

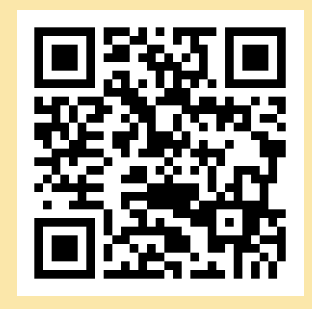

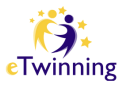

## **1. EU-account aanmaken op ESEP**

**Heb je je nog niet geregistreerd bij [EU](https://school-education.ec.europa.eu/en) = op ESEP (European School Education Platform), dan moet je dat eerst doen. Na registratie kan je je inloggen bij [https://school](https://school-education.ec.europa.eu/en/etwinning)[education.ec.europa.eu/en/etwinning.](https://school-education.ec.europa.eu/en/etwinning)**

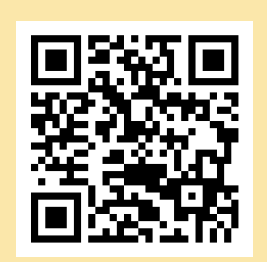

#### **Heb je wel al een EU-account? Ga dan naar hoofdstuk 2: eTwinning-account aanmaken. Gebruik steeds hetzelfde e-mailadres!** Europese

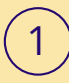

5

1 Klik op 'Create account'.

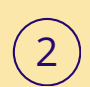

3

**Create an account** 

 $\overline{\phantom{a}}$ 

 $\overline{\phantom{a}}$  Cancel

5

Klik op 'Create EU Login'. Als je al een EU-account hebt, dan klik je op 'Register on this platform with EU login'.

Vul alle gegevens in en klik op 'Create an account'. Gebruik **hetzelfde e-mailadres** als je voor je eTwinning-account zal gebruiken.

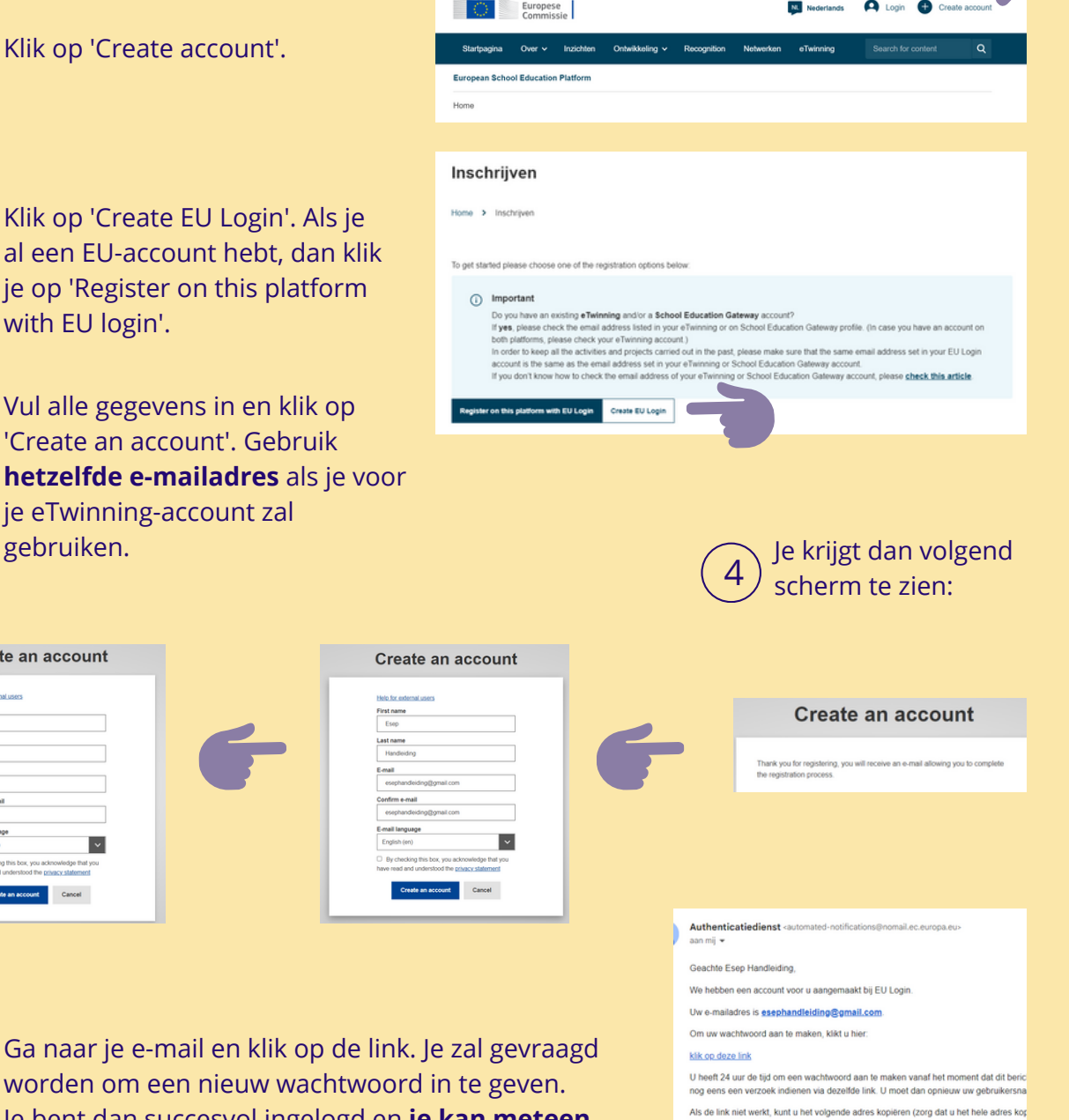

D4SSPQ67gZjysTJzbWemzb0mX5F1iBgyVZQbbT4Y2veG

Dit is een automatisch bericht van EU Login

Let op, u kunt niet reageren op dit bericht. Heeft u nog een vraag? Ga dan naar de help Let op: nadat u dit bericht heeft ontvangen, kan het nog 5 minuten duren voordat u zich

worden om een nieuw wachtwoord in te geven. Je bent dan succesvol ingelogd en **je kan meteen aan de slag om een eTwinning-account aan te maken**.

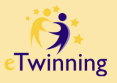

# **2. eTwinning-account aanmaken**

**Nadat je een EU-login hebt, kan je een eTwinning-account aanmaken.**

**Gebruik voor het aanmaken van een account bij eTwinning hetzelfde e-mailadres dat je gebruikt hebt bij je EU-login.**

**Ga naar ESEP (European School Education Platform).**

### **Bij problemen neem je contact op eTwinning@epos-vlaanderen.be.**

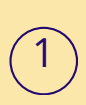

6

Ga naar [https://school](https://school-education.ec.europa.eu/en/etwinning)[education.ec.europa.eu/en/etwinning](https://school-education.ec.europa.eu/en/etwinning) en klik op 'Create account'.

2

3

5

Klik op 'Register on this platform with EU login'.

Vul alle gegevens in en klik op 'Volgende'. Gebruik **hetzelfde e-mailadres als je voor je EU-login.**

**Had je al een account en weet je je emailadres niet meer? Neem dan contact op met je NSO: eTwinning@epos-vlaanderen.be.**

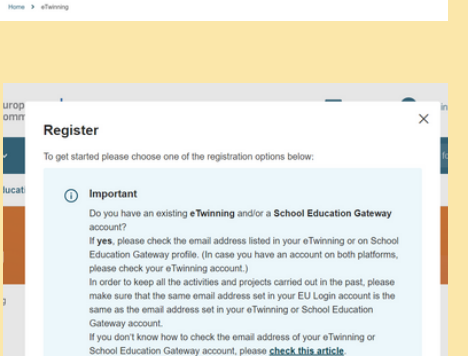

**Blages** Allege O

European<br>Commission

-<br>Rost v - Insights

his platform with EU Login Create EU Login

Je krijgt dan volgend scherm te zien. Klik op 'Aansluiten bij eTwinning'.

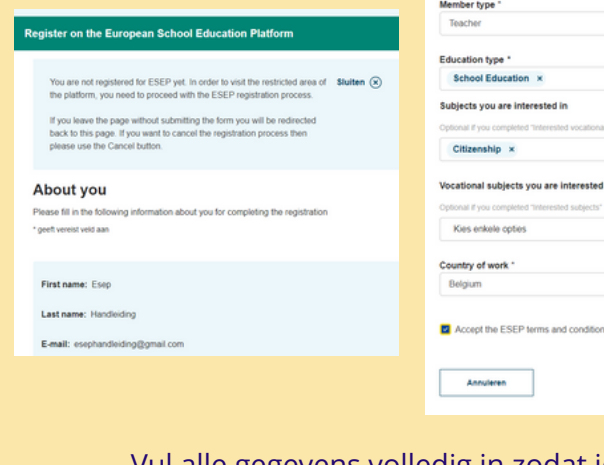

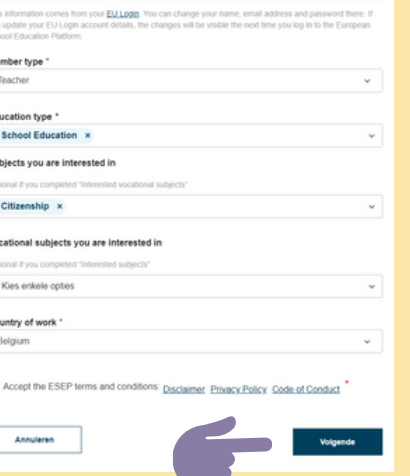

4 Register on the European School Education Platform You are eligible to apply for eTwinning Why you should join eTwinning eTwinning has created a school without borders, a common educational space for teach<br>and pupils. eTwinning promotes school collaboration in Europe through the use of infor<br>and communication technologies by providing suppor

The portal also offers online tools for teachers to find partners, launch projects, share<br>and best practices. Thanks to all individual tools, each member of the community can<br>interesting and useful partnerships with teache

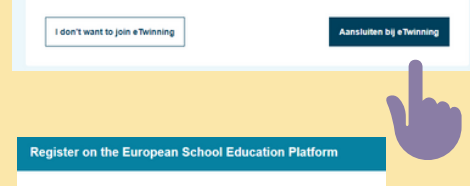

Aansluiten bij eTwinning

Connect with European colleagues with similar interest by joining eTwinning

1. Your role within the school

Vul alle gegevens volledig in zodat je makkelijk vindbaar bent voor potentiële partners.

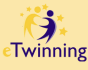

# **3a. Je profiel invullen**

**Als je eTwinning-account werd goedgekeurd door het NSO (National Support Organisation) van Vlaanderen, kan je aan de slag: [https://school-education.ec.europa.eu/en/etwinning.](https://school-education.ec.europa.eu/en/etwinning)**

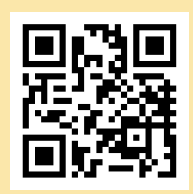

**Zorg dat je profiel grondig en correct is ingevuld zodat partners je makkelijk kunnen vinden. Je kan zelf ook op zoek naar projecten en partners (zie 6: Partners en projecten zoeken).**

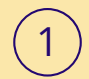

7

Klik op de pijltjes om keuzemogelijkheden te zien en te selecteren.

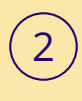

3

4

Vink het hokje **'Available for eTwinning project'** zeker aan! Als je dit niet doet, kan je niet toegevoegd worden als co-founder van een project.

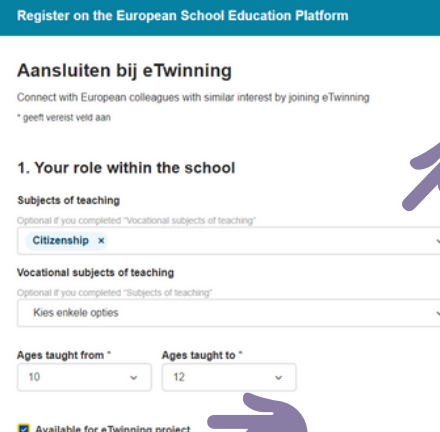

Vul alle gegevens in. Hoe meer informatie je kan geven, hoe makkelijker je geschikte partners zal vinden.

Om je school toe te voegen aan je profiel zoek je je school **met de stad of gemeente**. Je zal dan een lijst van scholen zien verschijnen. Zie je daar jouw school wel tussen staan? Kijk dan zeker of ze **'eTwinning Validated'** is en kies daarvoor. Dat is een belangrijke voorwaarde, want enkel de gevalideerde eTwinning-school geldt. **Staat jouw school er niet tussen? Neem dan eerst contact op met je NSO (eTwinning@eposvlaanderen.be)**

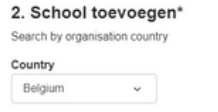

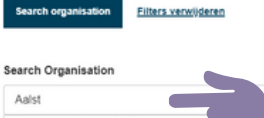

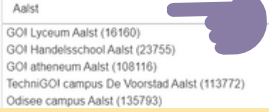

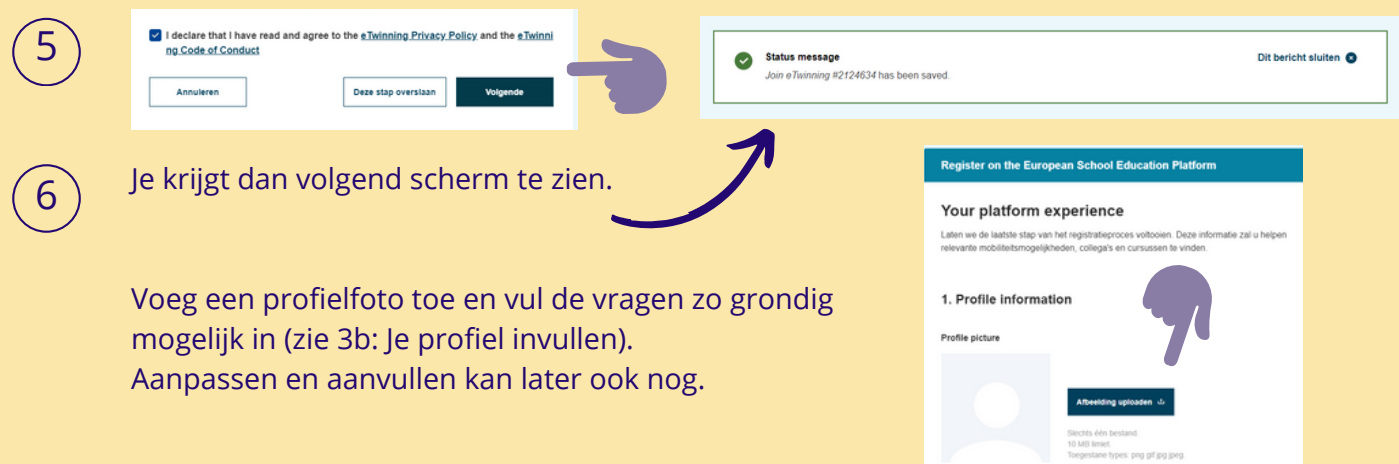

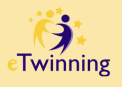

# **3b. Je profiel invullen**

### **Geef een duidelijk omschrijving. De volgende vragen kunnen je inspiratie geven.**

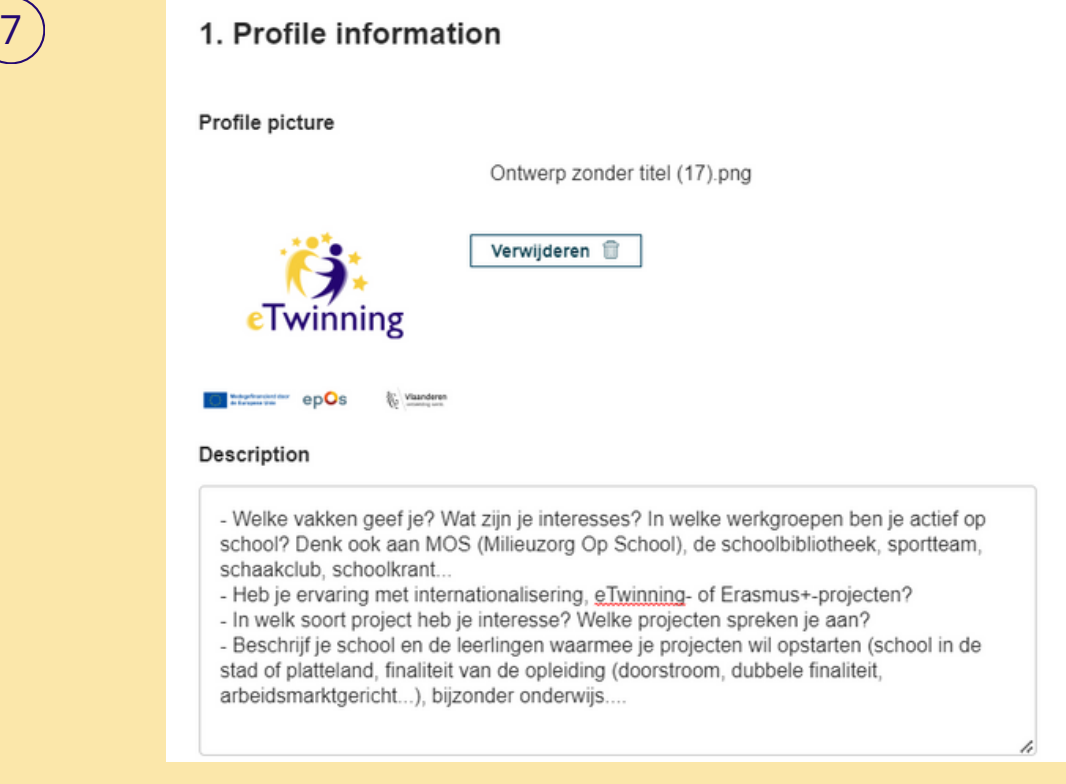

### 8 Klaar? Klik op 'Voltooien'. Aanpassen en aanvullen kan later ook.

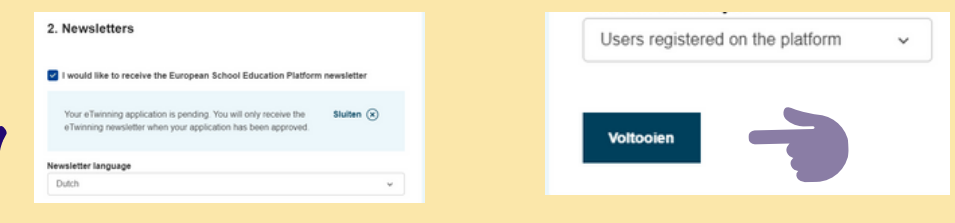

Binnen 2 werkdagen krijg je bericht of je registratie werd goedgekeurd. De NSO (National Support Organisation) controleert alle registraties, zodat je er zeker van bent dat er echt alleen docenten en hun leerlingen meedoen aan eTwinning. **eSafety first!**

Je zal een mail krijgen die je registratie bevestigt. Dan kan je echt aan de slag en je inloggen via [https://school-education.ec.europa.eu/en/etwinning.](https://school-education.ec.europa.eu/en/etwinning)

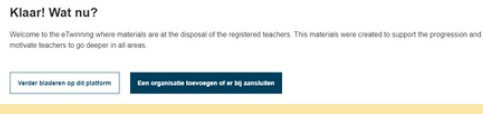

 $\left(9\right)$ 

8

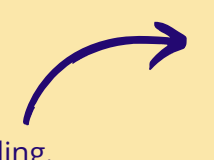

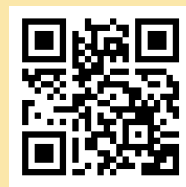

 $(10)$  Log in bij eTwinning en ga verder naar 5. ESEP-rondleiding.

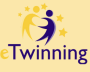

# **3c. Je profiel aanpassen**

### **Je kan je profiel altijd aanpassen.**

9

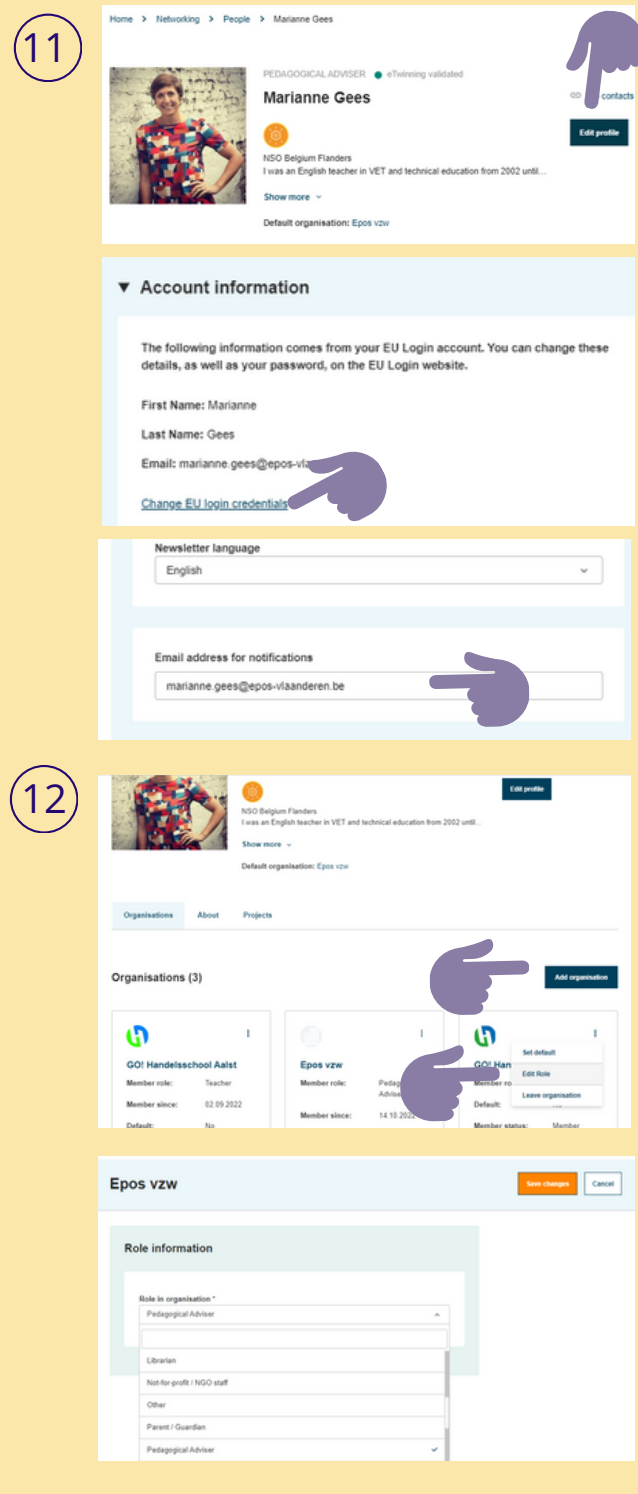

Klik op **'Edit profile'** om je profiel aan te passen.

Je **emailadres aanpassen** kan enkel via je EU-login! Klik hiervoor op **'Change EUlogin credentials'.**

Je kan het **emailadres** waarop je je **'notifications'** of meldingen wil ontvangen hier wel aanpassen. Dit is niet het emailadres waarmee je bent ingelogd!

**Je school / instelling veranderen of je rol in je school / instelling aanpassen:**

1. Ga naar **'My profile'** in het drop-down menu rechts bovenaan.

2. Ga naar **'Organisations'**. Daar zie je je school staan.

3. Klik op de 3 puntjes aan de rechterkant van je school.

4. Kies voor **'edit role' als je je rol wil veranderen**.

Je krijgt dan een drop-down menu waar je kan uit kiezen. Leerkracht staat helemaal onderaan. Scroll dus zeker naar beneden! 5. Kies voor **'leave organisation'** als je de school wil verlaten.

6. Klik op de **blauwe knop 'Add organisation'** als je een andere school wil toevoegen.

**TIP! Problemen** met het toevoegen van partners in projecten of TwinSpaces? Met het aanpassen van je profiel? **Probeer eens een andere browser.** Wat niet lukt in Microsoft Edge, lukt soms wel met Google Chrome.

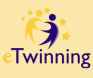

# **4. Wat als je 2 eTwinningaccounts hebt?**

**Wat doe je bij een dubbele registratie? Accounts samenvoegen, kan niet. Je hebt 2 opties. Lees de voor- en nadelen goed voor je je keuze maakt.**

### **OPTIE 1: HOUD OUDE ACCOUNT**

1

10

**Behoud** het oude account dat is geïmporteerd. Verwijder het nieuwe account.

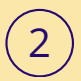

3

### **Aanbevolen als**

- je een account had **op het oude (legacy) platform met veel activiteiten** (projecten, TwinSpaces...).
- je het nieuwe platform zelden gebruikt.

### **GEVOLGEN:**

- **Je nieuwe account wordt verwijderd.**
- Alle activiteiten aan dit nieuwe account gekoppeld, worden verwijderd.

#### 4 **HOE?**

- Log in met je nieuwe EU-login en verwijder je nieuwe account.
- Sluit ESEP volledig af !
- Je hebt of maakt een EU-login met het e-mailadres van je oude account.
- Ga naar je profiel (van de oude account) en vervang het e-mail adres indien nodig.
- Sluit ESEP volledig af !
- Log opnieuw in bij ESEP met je EUlogin (met eventueel nieuw emailadres.)

### **OPTIE 2: HOUD NIEUW ACCOUNT**

**Verwijder** het oude account dat is geïmporteerd uit het oude account van het legacy platform en behoud het nieuwe account.

### **Aanbevolen als**

je (bijna) **geen activiteit op je oude account** had en het nieuwe platform intensief gebruikt.

### **GEVOLGEN:**

- **Je oude account wordt verwijderd.**
- Al je activiteiten van het oude platform worden verwijderd.
- Je komt mogelijk niet meer in aanmerking voor labels en awards.
- Je hebt geen toegang tot labels of prijzen die jij of je school eerder hebt verdiend.
- Gebruikers die lid zijn geworden van een project of groep die je op de oude manier bent begonnen, verliezen de toegang tot deze projecten/groepen en de inhoud ervan (op het nieuwe platform).
- Je behoudt toegang tot je nieuwe account door je bestaande EU-login te gebruiken.

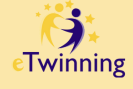

# **5a. ESEP-rondleiding**

**Log in via [https://school](https://school-education.ec.europa.eu/en/etwinning)[education.ec.europa.eu/en/etwinning](https://school-education.ec.europa.eu/en/etwinning)**

1

11

2

4

3

5

**Log in via EU: [https://school](https://school-education.ec.europa.eu/en)[education.ec.europa.eu/en](https://school-education.ec.europa.eu/en).**

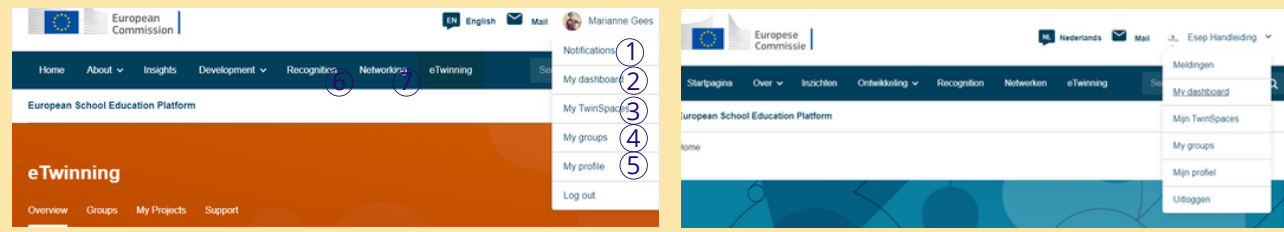

**OF**

**Meldingen / Notifications:** Je ziet hier een belletje als je een melding hebt. Klik hier om contactaanvragen goed te keuren of te annuleren.

**My dashboard:** Hier zie je posts van jouw organisatie / school. Je kan er eTwinning project ideas posten.

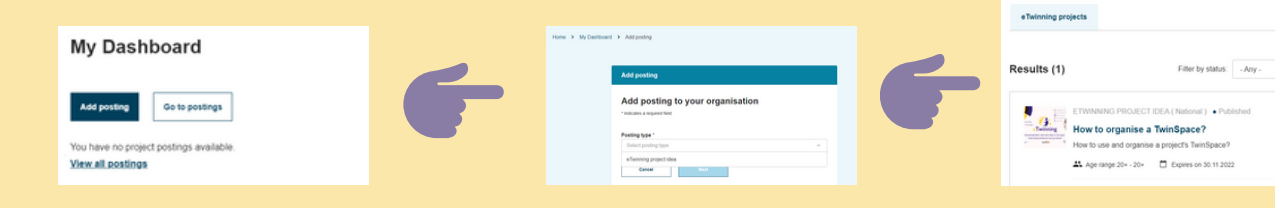

**My TwinSpaces:** Als je een eTwinning-project registreert, wordt er automatisch ook een TwinSpace gemaakt. Je kan partners toevoegen aan de TwinSpace en aan het project.

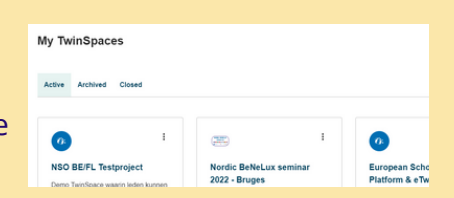

My organisation's postings

**My groups:** Dit zijn virtuele plaatsen waar eTwinners elkaar ontmoeten en specifieke onderwerpen en gemeenschappelijke interessegebieden bespreken. Je kan groepen vervoegen en er zelf maken.

**My profile:** Bekijk je organisatie / school, info over jezelf en je projecten. Klik op 'Edit profile' om je profiel aan te passen: gegevens, foto, beschrijving, vinkje **'available for eTwinning project'**...

**Om je e-mailadres aan te passen:** klik op 'Change EU login credentials'. Account information

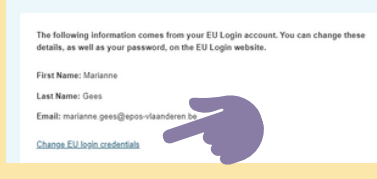

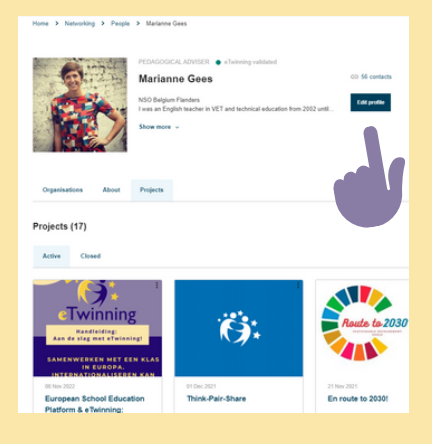

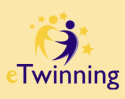

# **5b. ESEP-rondleiding: networking**

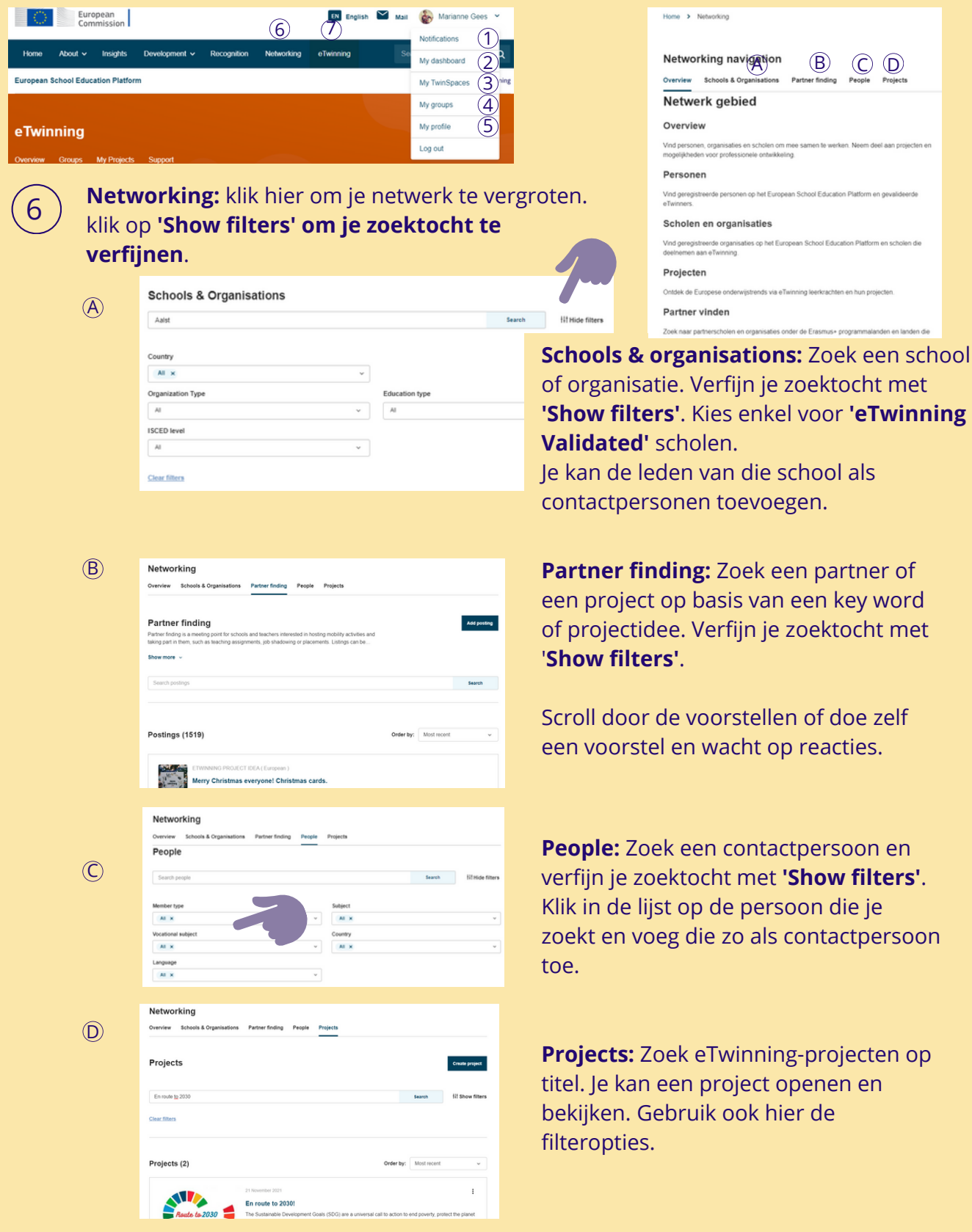

**eTwinning:** Open het eTwinning-platform.

7

 $\left(12\right)$ 

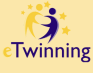

## **6. Partners en projecten vinden: tips**

**Als je een nieuw project opstart, noteer wat je wil bereiken met welk thema. Welke leerplandoelstellingen wil je bereiken? Welke vaardigheden wil je aanscherpen bij je leerlingen? Op basis van je doelstellingen kan je een project uitwerken. Voorbeelden vind je op onze [inspiratiepagina.](https://etwinning.be/vlaanderen/inspiratie/)**

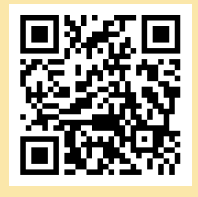

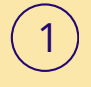

13

2

Je kan **socialemediakanalen** gebruiken om een partner te vinden. Je vindt bijvoorbeeld groepen op Facebook waarin je een oproep kan plaatsen of kan reageren op een projectaanbod.

We love **KISS: Keep it small and simple!** Start met een klein en kort project met 1 of 2 partners. Denk bijvoorbeeld aan een simpele kennismakingsactiviteit, het uitwisselen van video's of postkaartjes, of het discussiëren via het forum of Padlet.

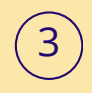

4

5

Communicatie met je partner(s) is ontzettend belangrijk. Bespreek duidelijk je **verwachtingen, situatie** en **doelen**. Verdeel de taken en stel deadlines op. Dit voorkomt frustraties en teleurstellingen.

**Wees flexibel**: een samenwerking kan soms anders lopen dan verwacht. Sta open voor verandering en pas je aan. Het is een leertraject voor je leerlingen, én ook een leerschool en professionalisering voor jou als leerkracht.

Je kan **vakoverschrijdend** werken. Neem een kijkje op de websites van MOS Vlaanderen, CultuurKuur, KlasCement, Mediawijs... waar je projectideeën en tips vindt. De medewerkers van deze organisaties staan altijd klaar om uitleg te geven.

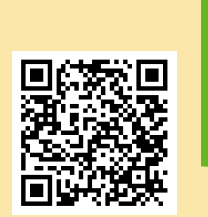

Ken je de uitgewerkte **KaMOShibai-verhalen** Voor kleuters en lagereschoolkinderen heeft van [MOS](https://www.mosvlaanderen.be/) al? Op deze website vind je dit en nog

veel meer inspiratie!

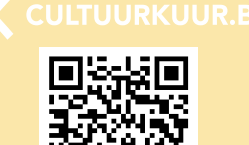

Wil je meer **cultuur binnen onderwijs**? Werk samen met een kunstenaar en haal inspiratie uit goede praktijkvoorbeelden, tips en tools die je vindt op de website van [Cultuurkuur](https://www.cultuurkuur.be/homepagina)!

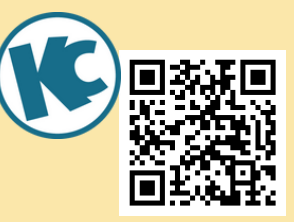

Snuister rond op [KlasCement](https://www.klascement.net/) en gebruik de zoekfunctie om eTwinning-projecten te vinden. Je vindt er zeker en vast **inspiratie**!

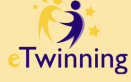

# **7a. Registreren van een project**

**Als je partner hebt, registreer je je eTwinning-project. Dan wordt er automatisch een TwinSpace, een beveiligde werkomgeving, gecreëerd waar je je collega's en leerlingen kan toevoegen zodat ook zij kunnen meewerken aan het project.**

### **Let op! Een project wordt eerst goedgekeurd door de NSO's van beide partnerlanden.**

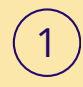

14

2

3

4

Zowel de **founder en co-founder** moeten een gevalideerd account bij eTwinning hebben én **contactpersonen zijn**. Is dat niet het geval, zoek hen op via 'Networking' en 'People'. Verfijn je zoektocht met 'Show filters'.

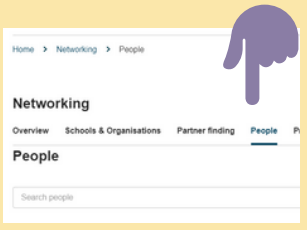

Vink het hokje **'Available for eTwinning project'** in je profiel zeker aan! Als je dit niet doet, kan je niet toegevoegd worden als co-founder van een project.

Log in bij [https://school-education.ec.europa.eu/en/etwinning,](https://school-education.ec.europa.eu/en/etwinning) klik op **'Networking'** en vervolgens op **'Projects'** en **'Create project'**.

Ook via **'eTwinning'** en **'My projects'** kan je een nieuw project aanmaken en je projecten zien.

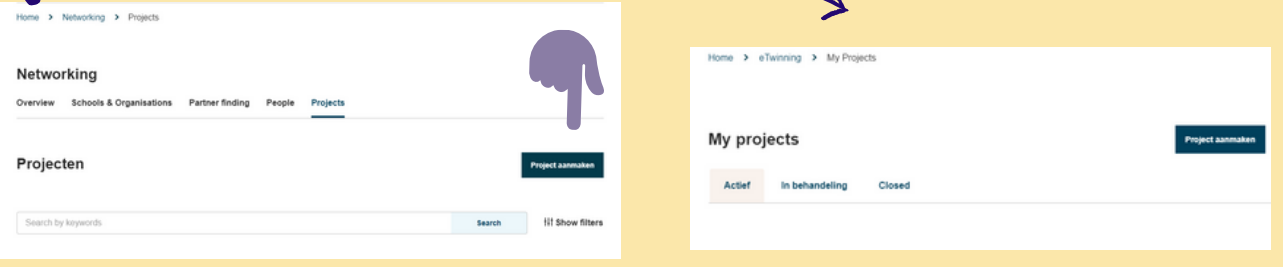

### Selecteer je eigen school.

Selecteer de **co-founder**. Je ziet alleen de namen van je **contactpersonen** die het het hokje '**Available for eTwinning project'** in hun profiel aangevinkt hebben.

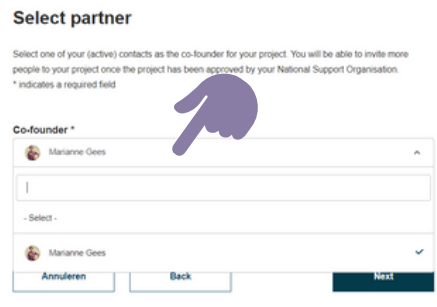

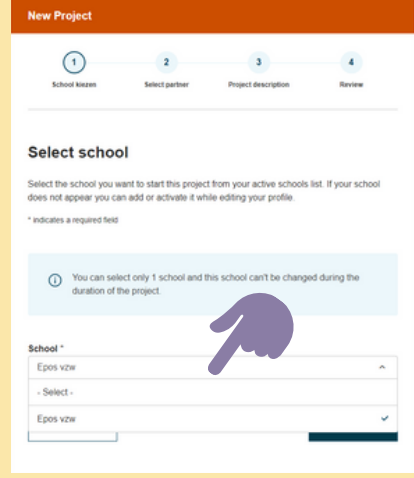

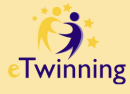

# **7b. Registreren van een project**

#### **Vul de velden van de projectbeschrijving in.**

5

15

**TITEL**: Kies een **logische, duidelijke titel** die verwijst naar de inhoud van het project.

Tip: **vul de titel aan met het schooljaar** waarin het je het project uitvoert als je het project nog wil herhalen volgende schooljaren.

**AIMS, PROCESS, RESULTS**: Maak duidelijke afspraken met je partner(s) om frustraties en teleurstellingen te vermijden. Zorg dat alle partner(s) weten wat van hen verwacht wordt.

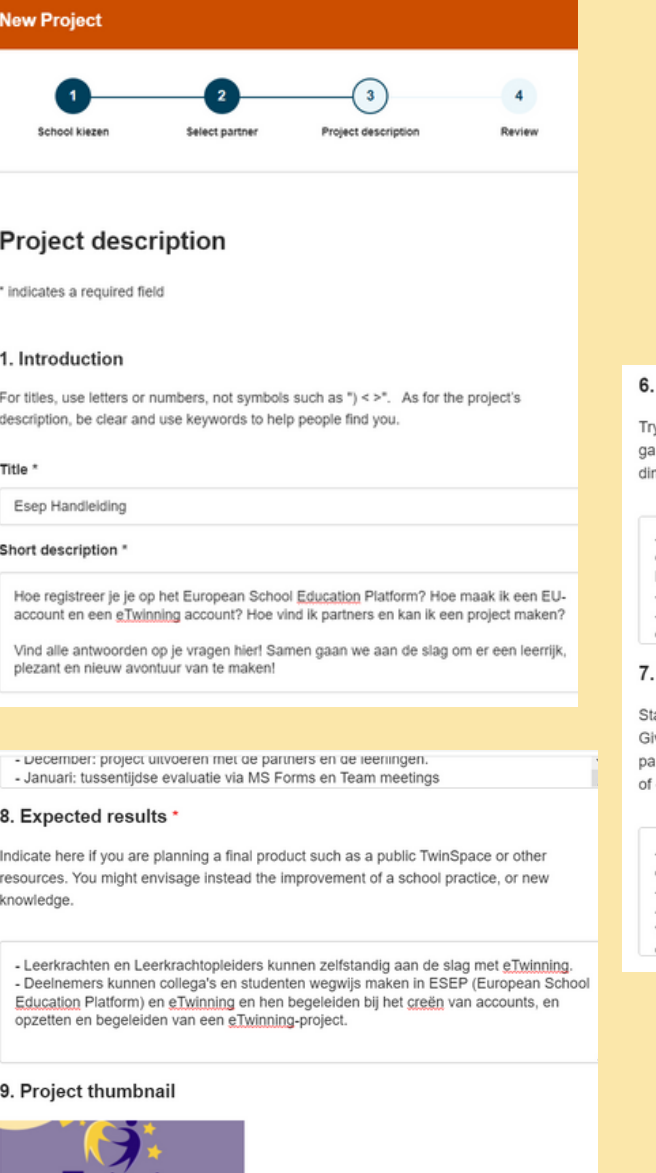

winnin **Handleiding:**<br>slag met eTw MENWERKEN MET EEN K

#### Aims \*

y to be specific, particularly in terms of competences and skills you hope your pupils will iin through this project. Refrain from stating too abstract concepts such as "European mension of education" or "Intercultural communcation".

- Leerkrachten en leerkrachtenopleiders leren wat eTwinning is, hoe ze met eTwinning en met internationale projecten hun lessen kunnen verrijken en hun leerplandoelstellingen bereiken.

- Deelnemers creëren een EU-account en een eTwinning account.

- Deelnemers zoeken een partner om rond een gemeenschappelijk thema een project op te starten.

 $\ddot{\phantom{0}}$ 

 $\overline{a}$ 

#### Work process '

ate how you intend to work with your partner schools and how responsibilities are shared. ive an approximate calendar of activities, state how frequently you will work with your artner; indicate how you intend to involve your pupils; if you intend to create teams of pupils different schools, and other relevant information.

- September: introductie tot Internationalisering via groepswerk en zelfstandig opzoekwerk.

- Oktober: creëren van de accounts + zoeken van partners

- November: bedenken van thema's en projecten die binnen de leerplandoelstellingen van de gegeven vakken vallen + uitschrijven van het project +  $\underline{\mathrm{cTwinning}}$ -project opstarten en creëren in eTwinning (TwinSpace maken)

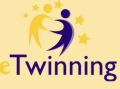

## **7c. Registreren van een project**

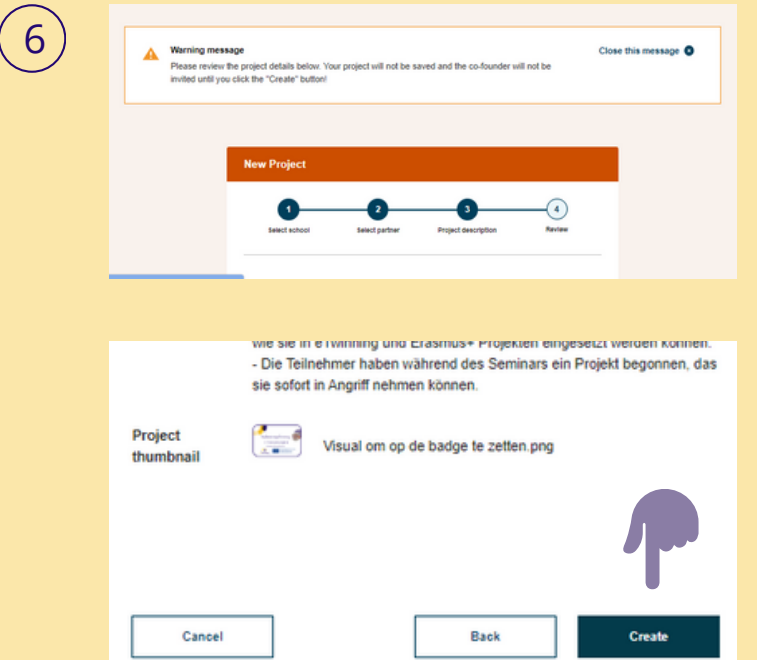

Klik op **'Next'**. Je krijgt een waarschuwing dat je project nog niet ingediend is. Lees de **'Review'** na. Dien dan het project in door op **'Create'** te klikken.

7

16

De **co-founder** krijgt een melding in ESEP met de vraag het project samen op te starten.

**Ben jij co-founder?** Check dan de 'Notifications' in ESEP en **'accept the invitation'**!

De NSO's van beide landen krijgen een melding om het **project te valideren**. Als dat gebeurd is, begint het eTwinning-avontuur. Je krijgt een e-mail dat je project werd goedgekeurd.

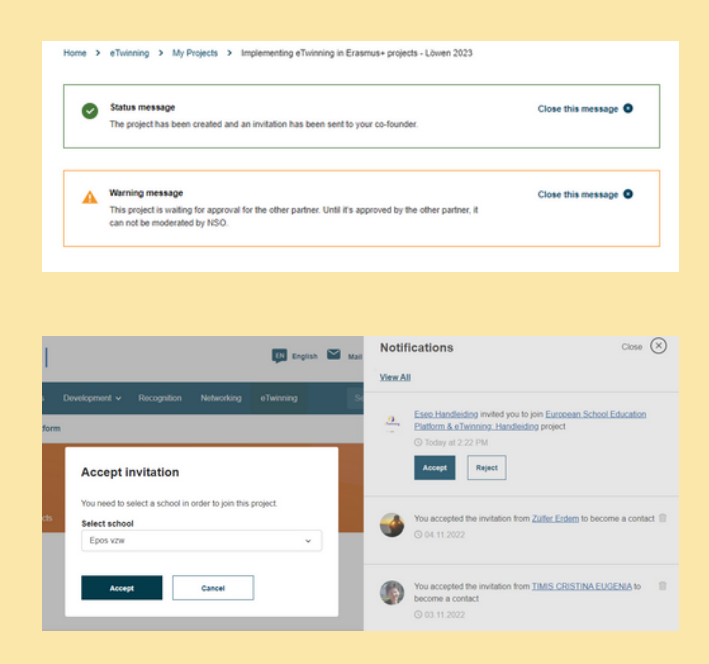

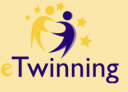

# **7d. Registreren van een project**

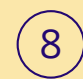

17

**OPGELET! Je kan personen toevoegen aan 'projecten' en/of aan de TwinSpace van een project.**

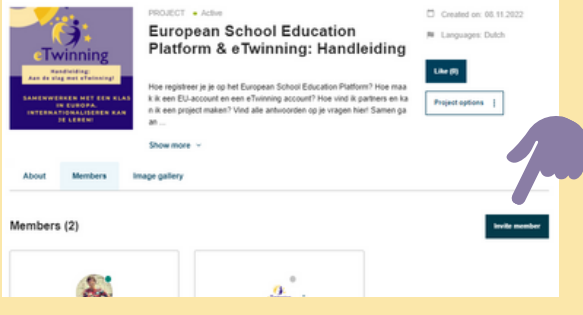

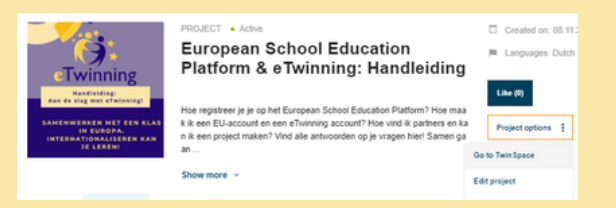

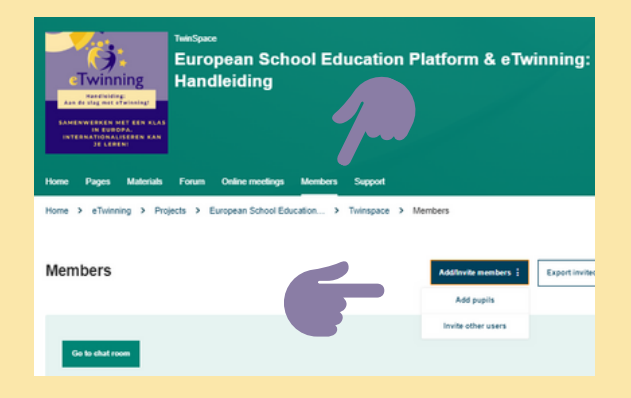

- **Aan je project toevoegen:** Ga naar 'eTwinning' > 'My projects' > klik op het project > 'Invite members'.
- **Aan de TwinSpace toevoegen:** Ga naar de TwinSpace > 'Members' > 'Add/invite memebers'. Je kan collega's of leerlingen toevoegen.
- Als de personen 'contactpersonen' zijn en de genodigde 'beschikbaar voor eTwinningprojecten', krijg je pop-up met de vraag of je het contact alleen aan de TwinSpace of ook aan het project wil toevoegen.
- Als jullie geen contactpersonen zijn of als de contactpersoon niet beschikbaar is voor eTwinning-projecten, wordt het nieuwe lid automatisch alleen aan de TwinSpace toegevoegd.

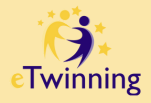

# **8a. Samenwerken in de TwinSpace**

18

**Als je een TwinSpace, een beveiligde werkomgeving, hebt, kan je collega's en leerlingen toevoegen zodat ook zij kunnen meewerken aan het project.**

**Er zijn 2 manieren om naar je TwinSpaces te gaan: via je project of via het drop-down menu 'Mt Twinspaces'.**

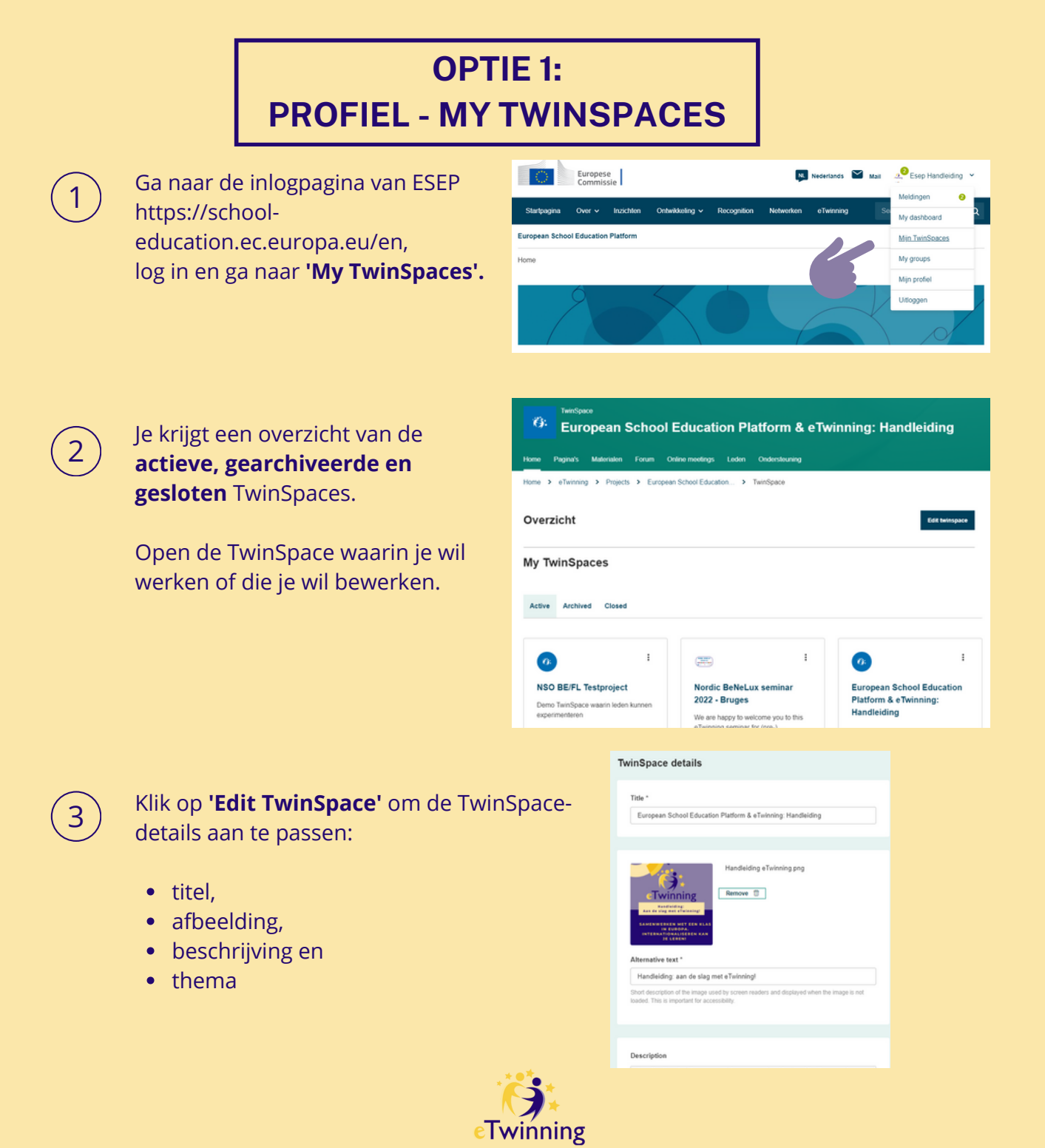

## **8b. Samenwerken in de TwinSpace**

### **OPTIE 2: ETWINNING - MY PROJECTS**

Ga naar de inlogpagina van [eTwinning](https://school-education.ec.europa.eu/en/etwinning) [school](https://school-education.ec.europa.eu/en/etwinning)[education.ec.europa.eu/en/etwinning,](https://school-education.ec.europa.eu/en/etwinning) log in en ga naar **'eTwinning'.**

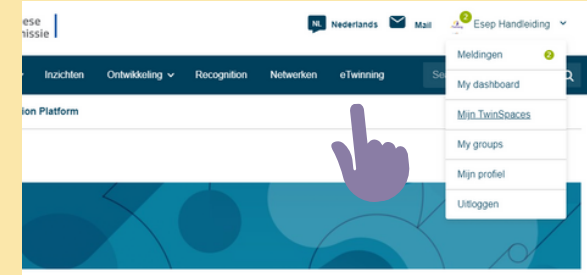

Klik op **'My projects'**: je hebt keuze tussen de **actieve projecten**, projecten die door het NSO nog moeten goedgekeurd worden **'In behandeling / pending'**, en gesloten projecten **'closed'**. Open het project waarin je wil werken of dat je wil bewerken.

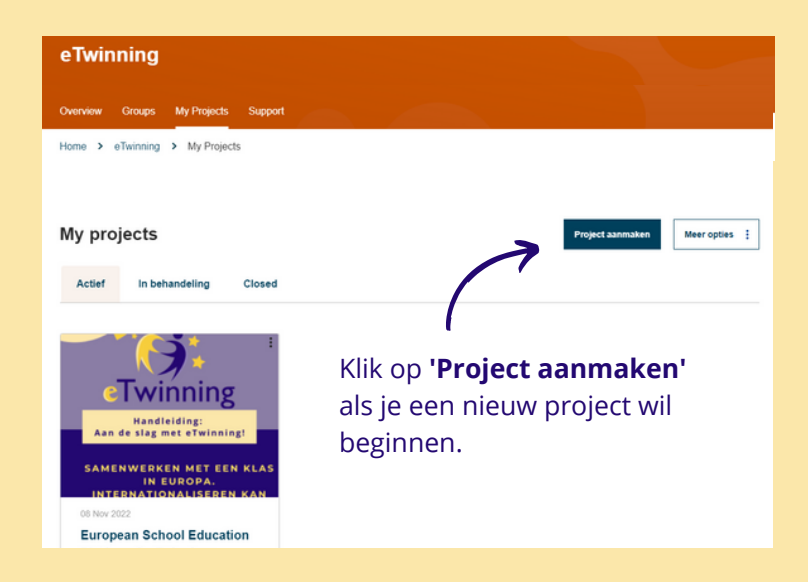

3

2

1

19

Klik op **'Go to TwinSpace' en 'Edit TwinSpace'** om de TwinSpace te bewerken.

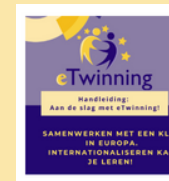

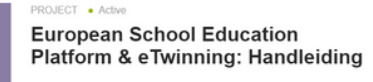

Hoe registreer je je op het European School Education Platform? Hoe<br>maak ik een EU-account en een eTwinning account? Hoe vind ik partners<br>en kan ik een project maken? Vind alle antwoorden op je vragen hierl<br>Samen gaan ...

Show more \

Members Image gallery

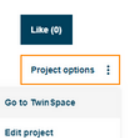

Created on: 08.11.2022

pu Languages: Dutch

Close project

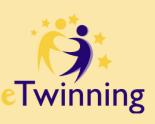

## **9a. De TwinSpace organiseren**

### **Bekijk hier de onderdelen van een TwinSpace.**

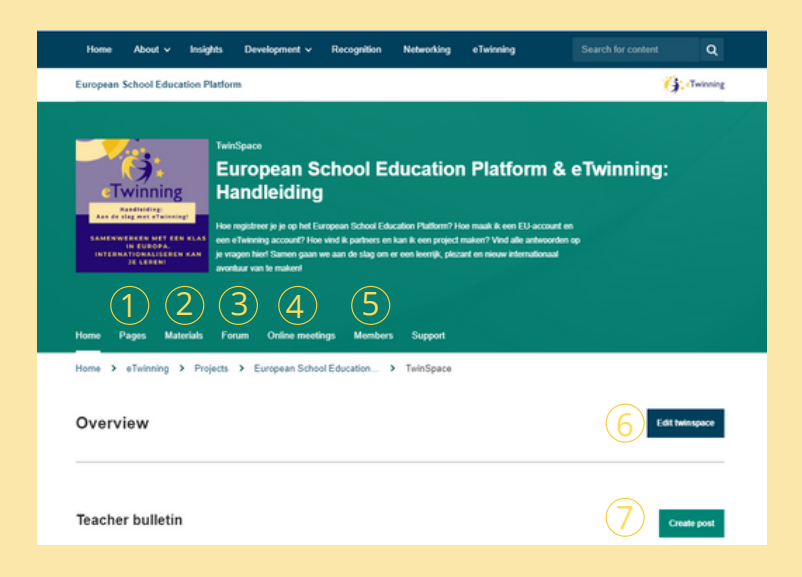

**'Pages':** Klik op 'pages' en 'create page'.

1

20

Op basis van je werkplan kan je **pagina's/pages** toevoegen: bijvoorbeeld per opdracht een pagina zodat de leerlingen opdrachten kunnen uitvoeren.

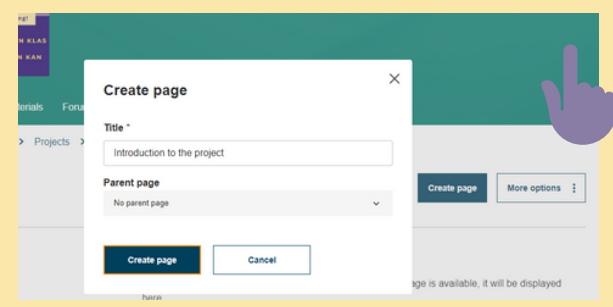

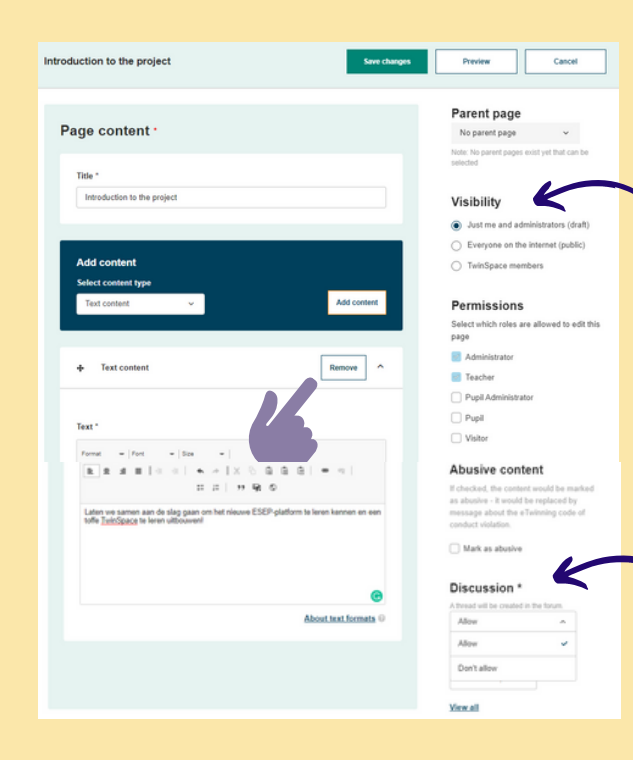

**'Add content' or 'poll'**: maak je keuze.

**Pas de zichtbaarheid en permissions aan indien nodig!** Per pagina kun je beslissen wie de pagina kan zien en bewerken. Je kunt de pagina zichtbaar maken voor de administrators, voor jou en de leerlingen of geheel openbaar zetten.

Klik op **'save changes'** als je de nodige aanpassingen hebt gedaan.

**'Discussion':** Je kan in het **forum** meteen een discussie aanmaken als je dat wil. Kies dan voor 'Allow'.

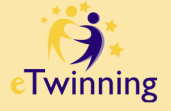

## **9b. De TwinSpace organiseren**

#### **'Pages' - vervolg**

21

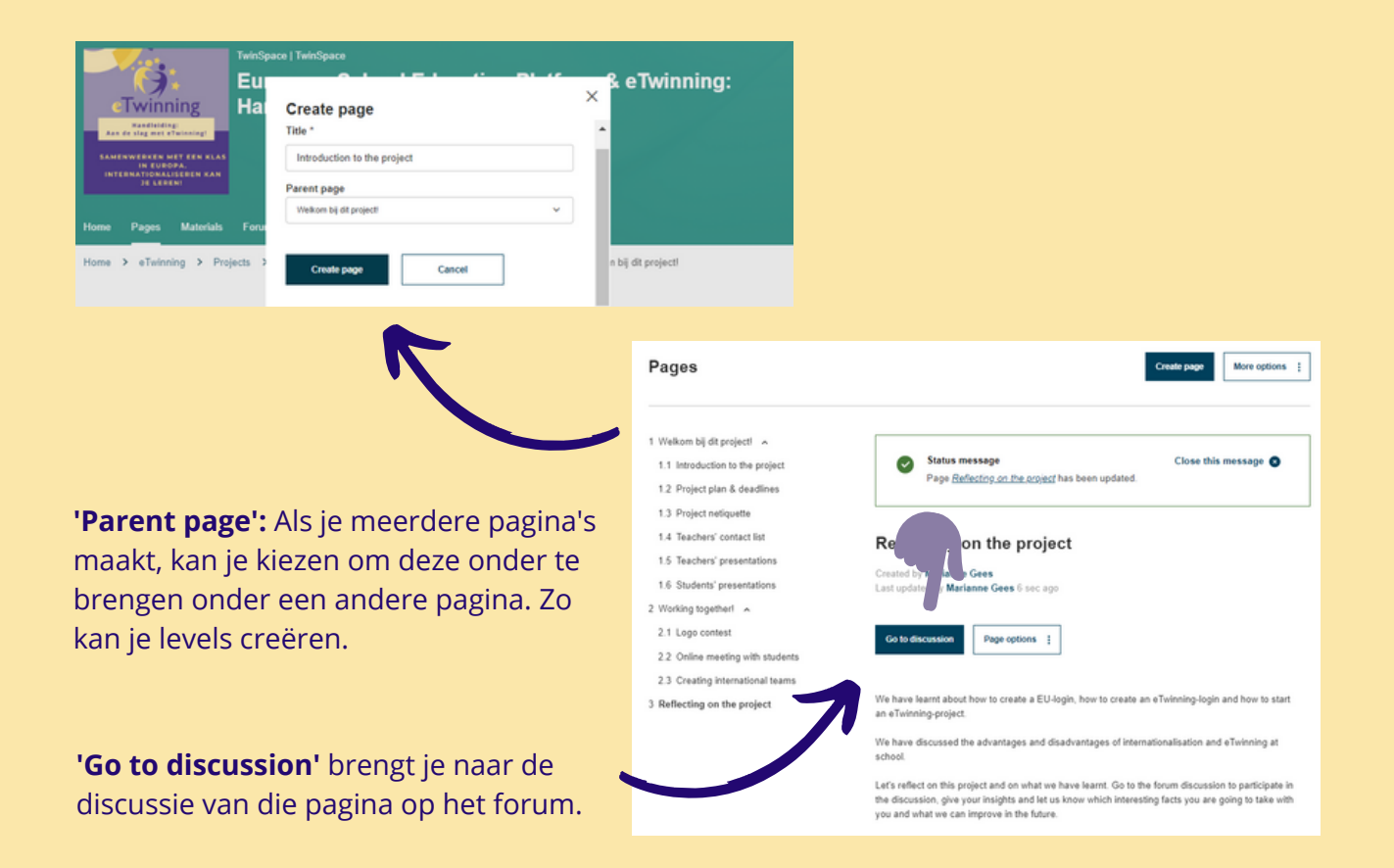

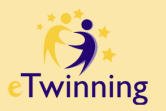

## **9c. De TwinSpace organiseren**

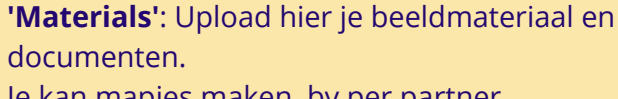

Je kan mapjes maken, bv per partner, opdracht of onderwerp.

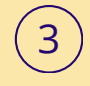

2

22

#### **'Forum':**

- Je ziet de 'page discussions' (topics gemaakt via een pagina)
- en je ziet de topics die gemaakt zijn in het forum zelf.

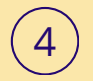

5

Add pupils  $\odot$ 

 $\frac{6}{40}$ <br>Add new pupils

**'Online meetings':** geeft je de mogelijkheid om te videobellen of te chatten met je partners en leerlingen.

**'Members':** Voeg partners en leerlingen toe. Zij komen in de TwinSpace terecht zodra ze inloggen via hun eTwinning-account.

**Leerlingen loggen in via [https://school](https://eur03.safelinks.protection.outlook.com/?url=https%3A%2F%2Fschool-education.ec.europa.eu%2Fen%2Fpupil-login&data=05%7C01%7Cmarianne.gees%40epos-vlaanderen.be%7Cfd81e751a65841ac77d508daade36698%7C0c0338a695614ee8b8d64e89cbd520a0%7C0%7C0%7C638013489424886747%7CUnknown%7CTWFpbGZsb3d8eyJWIjoiMC4wLjAwMDAiLCJQIjoiV2luMzIiLCJBTiI6Ik1haWwiLCJXVCI6Mn0%3D%7C3000%7C%7C%7C&sdata=5Bq%2BbId0axSYnycceDZEoog73MyVWW4EJxRb7%2BDbMvc%3D&reserved=0)[education.ec.europa.eu/en/pupil](https://eur03.safelinks.protection.outlook.com/?url=https%3A%2F%2Fschool-education.ec.europa.eu%2Fen%2Fpupil-login&data=05%7C01%7Cmarianne.gees%40epos-vlaanderen.be%7Cfd81e751a65841ac77d508daade36698%7C0c0338a695614ee8b8d64e89cbd520a0%7C0%7C0%7C638013489424886747%7CUnknown%7CTWFpbGZsb3d8eyJWIjoiMC4wLjAwMDAiLCJQIjoiV2luMzIiLCJBTiI6Ik1haWwiLCJXVCI6Mn0%3D%7C3000%7C%7C%7C&sdata=5Bq%2BbId0axSYnycceDZEoog73MyVWW4EJxRb7%2BDbMvc%3D&reserved=0)[login](https://eur03.safelinks.protection.outlook.com/?url=https%3A%2F%2Fschool-education.ec.europa.eu%2Fen%2Fpupil-login&data=05%7C01%7Cmarianne.gees%40epos-vlaanderen.be%7Cfd81e751a65841ac77d508daade36698%7C0c0338a695614ee8b8d64e89cbd520a0%7C0%7C0%7C638013489424886747%7CUnknown%7CTWFpbGZsb3d8eyJWIjoiMC4wLjAwMDAiLCJQIjoiV2luMzIiLCJBTiI6Ik1haWwiLCJXVCI6Mn0%3D%7C3000%7C%7C%7C&sdata=5Bq%2BbId0axSYnycceDZEoog73MyVWW4EJxRb7%2BDbMvc%3D&reserved=0)**.

Heb je je leerlingen al eens toegevoegd in een TwinSpace? Kies dan voor **'Add existing pupils'**.

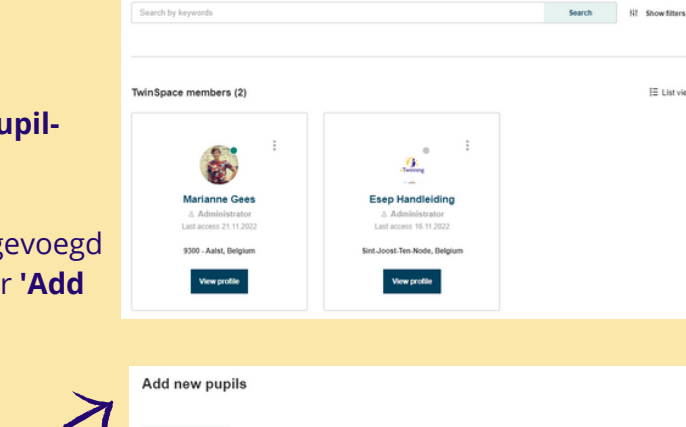

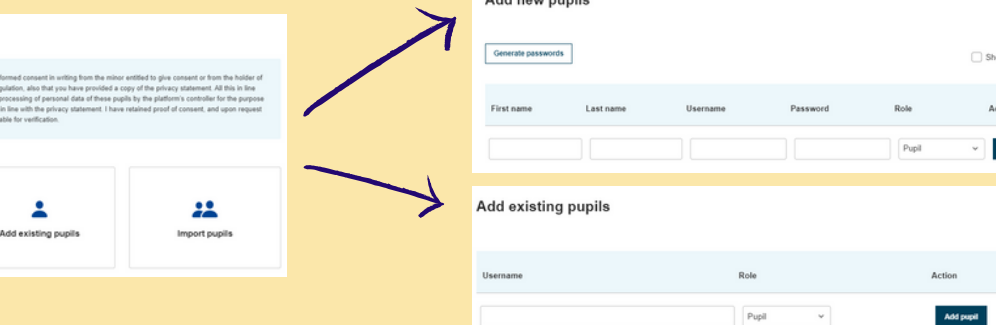

Members

2 Teachers

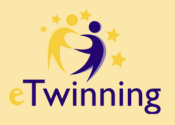

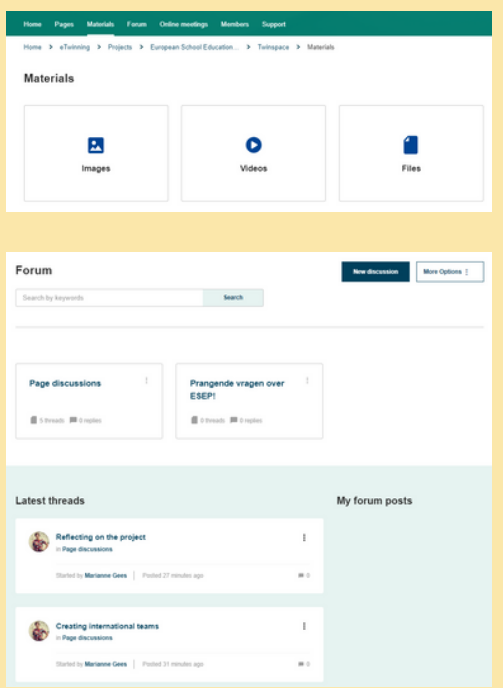

Export invited pupils &

!≣ List view

# **9d. De TwinSpace organiseren**

Pas je TwinSpace bij **'Edit TwinSpace'** aan: omschrijving, afbeelding...

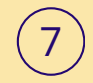

6

23

Klik op **'create post'** om een bericht te schrijven voor je projectpartner(s) en/of leerlingen.

Je kan hen welkom heten in de TwinSpace, updates geven telkens er een nieuwe opdracht is, een volgende stap in het project aankondigen, hen bedanken voor hun medewerking en enthousiasme...

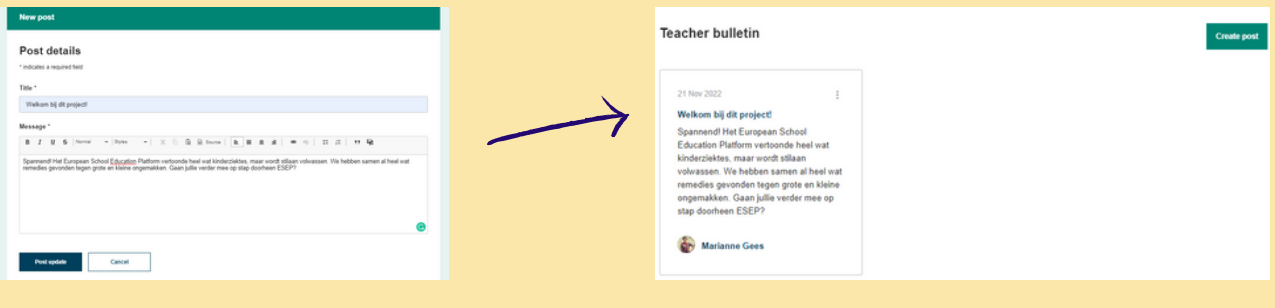

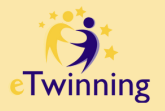

# **10. Nuttige links & FAQ**

**Hier vind je een overzicht van nuttige links. Jouw NSO (National Support Organisation) helpt je graag verder bij vragen of problemen. Hun contactgegevens en de FAQ vind je op onze Supportpagina [https://etwinning.be/vlaanderen/support.](https://etwinning.be/vlaanderen/support)**

**Mail: eTwinning@epos-vlaanderen.be Telefoon: +32 (0)2 553 02 99**

**Vraag een gratis (online) workshop op maat aan via eTwinning@eposvlaanderen.be. Onze ambassadeurs en medewerkers delen graag hun kennis met jullie!**

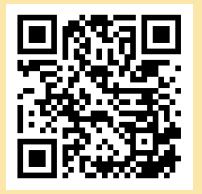

24

**Vlaamse eTwinning-website**: <https://etwinning.be/vlaanderen/>

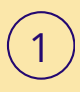

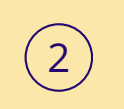

**European School Education Platform**: [https://school](https://school-education.ec.europa.eu/nl)[education.ec.europa.eu/nl](https://school-education.ec.europa.eu/nl)

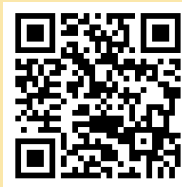

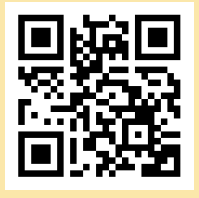

**EU- login** voor de **leerkracht:** [https://school](https://school-education.ec.europa.eu/en)[education.ec.europa.eu/en.](https://school-education.ec.europa.eu/en)

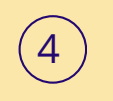

**EU-login** voor **leerlingen**: <https://school-education.ec.europa.eu/nl/pupil-login>

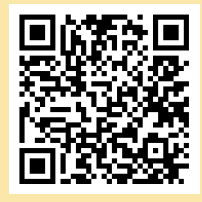

**eTwinning-login:** <https://school-education.ec.europa.eu/nl/etwinning>

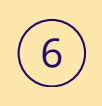

Vraag voor je eTwinning-projecten **quality labels** aan. Het NSO houdt je hiervan op de hoogte en helpt je waar nodig.

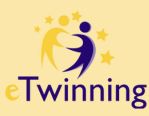

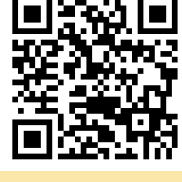

3

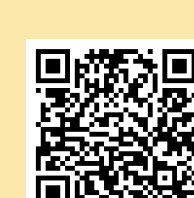

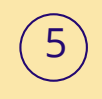

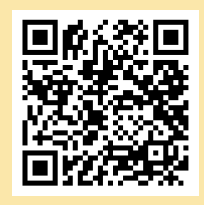

# **11. Epos**

**Epos staat voor Europese Programma's voor Onderwijs, Opleiding en Samenwerking en draagt via internationalisering bij aan kwaliteit in onderwijs, vorming en levenslang leren en aan de Europese prioriteiten sociale inclusie, duurzaamheid, digitalisering en democratische participatie.**

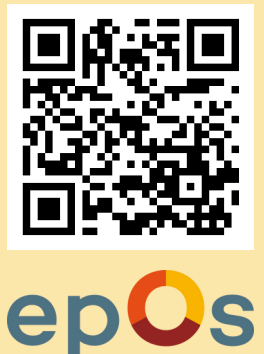

#### **Waar kan Epos je bij helpen?**

25

- Vragen beantwoorden over **Erasmus+**.
- Als ondersteuningsdienst van **eTwinning** en **EPALE** in Vlaanderen.
- Als coördinatiecentrum voor **Euroguidance** en **Europass**: deze programma's kan je prima combineren met eTwinning en Erasmus+.

#### **Epos heeft 3 Vlaamse mobiliteitsprogramma's:**

- **"Buurklassen":** bilaterale klasuitwisselingen (in het leerplichtonderwijs) met scholen in onze buurlanden.
- **"Erasmus Belgica":** uitwisseling van studenten hoger onderwijs tussen de Gemeenschappen in België.
- **"Intercommunautaire uitwisseling":** uitwisselingen van toekomstige leerkrachten tussen de Gemeenschappen in België.

#### **Andere initiatieven:**

- **Europees Talenlabel:** wordt jaarlijks toegekend aan een innovatief project of initiatief rond talen.
- **Europese dag van de talen**

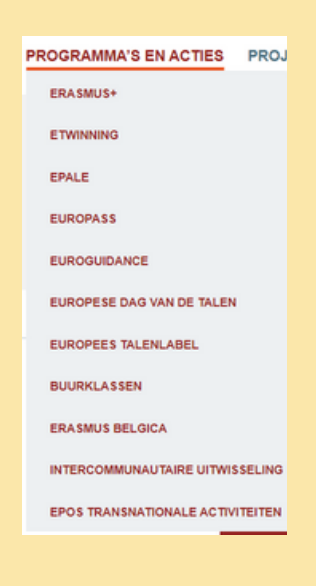

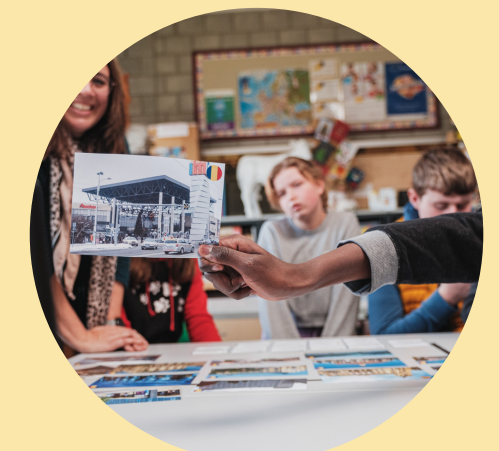

### **Heb je graag meer informatie?**

- **Surf naar [www.epos-vlaanderen.be](http://www.epos-vlaanderen.be/)**
- **Mail naar info@epos-vlaanderen.be**
- **Bel naar (02) 553 97 31**

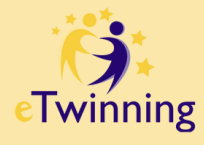